# 共通申請サービスへのログイン方法

# 共通申請サービスにログイン(1)

#### gBizIDアカウントを取得後、共通申請サービスにアクセスします。 1

https://e.maff.go.jp

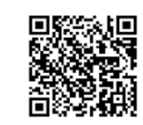

https://e.maff.go.jp

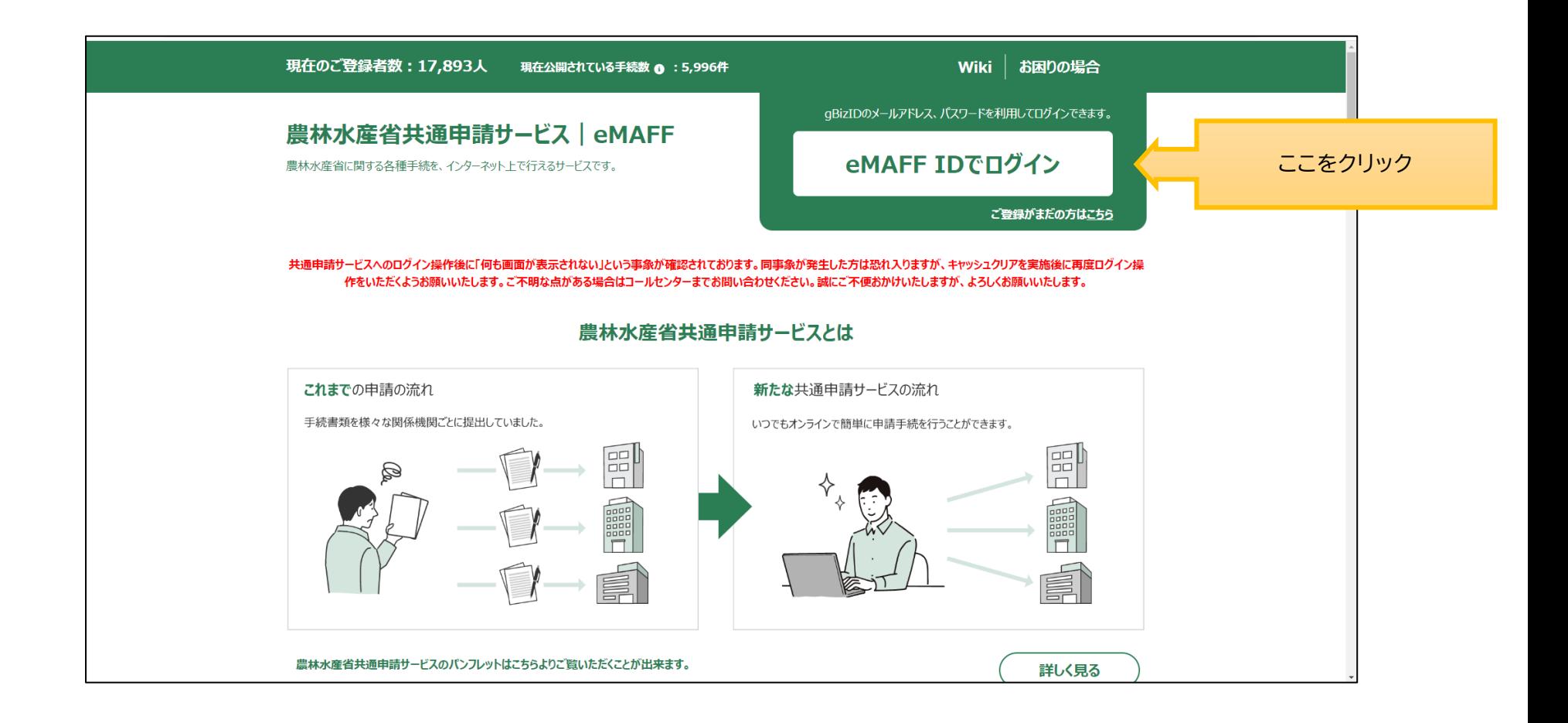

### 共通申請サービスにログイン(2)

「gBizIDでログイン」をクリックします。 2

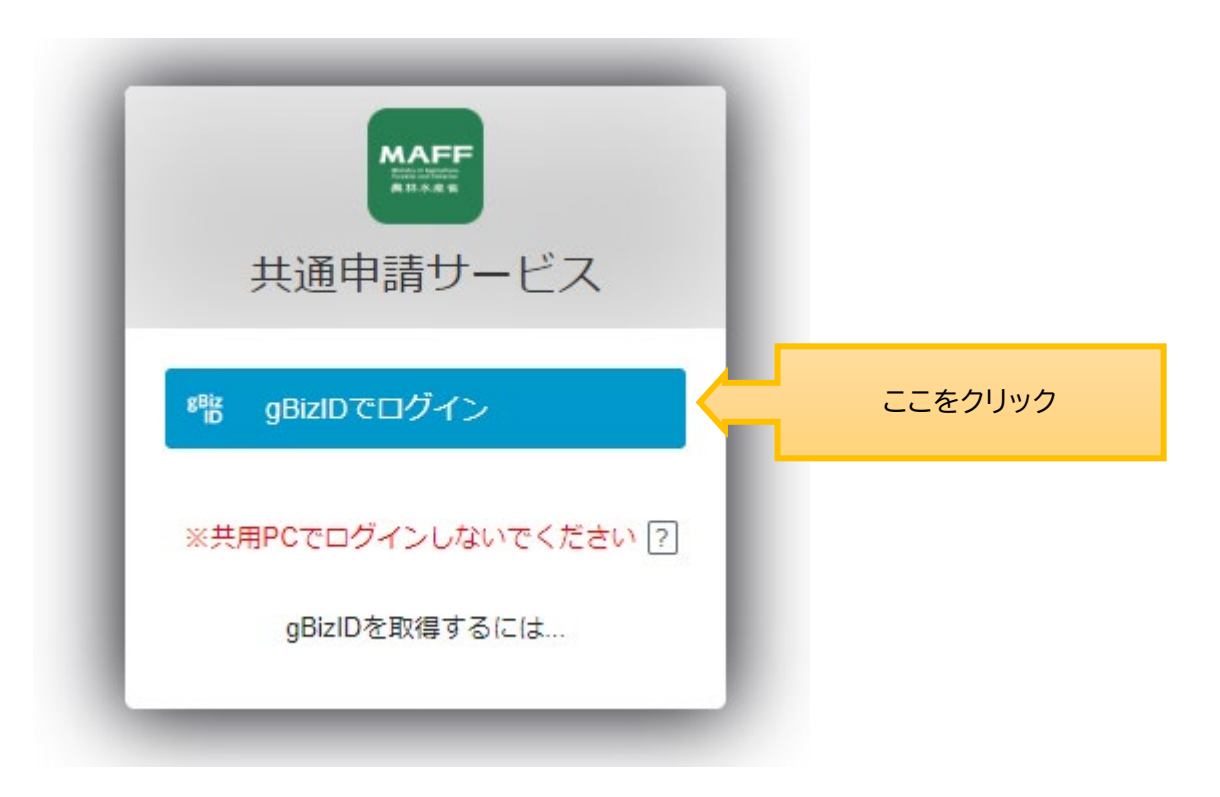

# 共通申請サービスにログイン(3)

3

gBizIDのログイン画面が表示されますので、発行したgBizIDとパスワードで、 共通申請サービスにログインします。

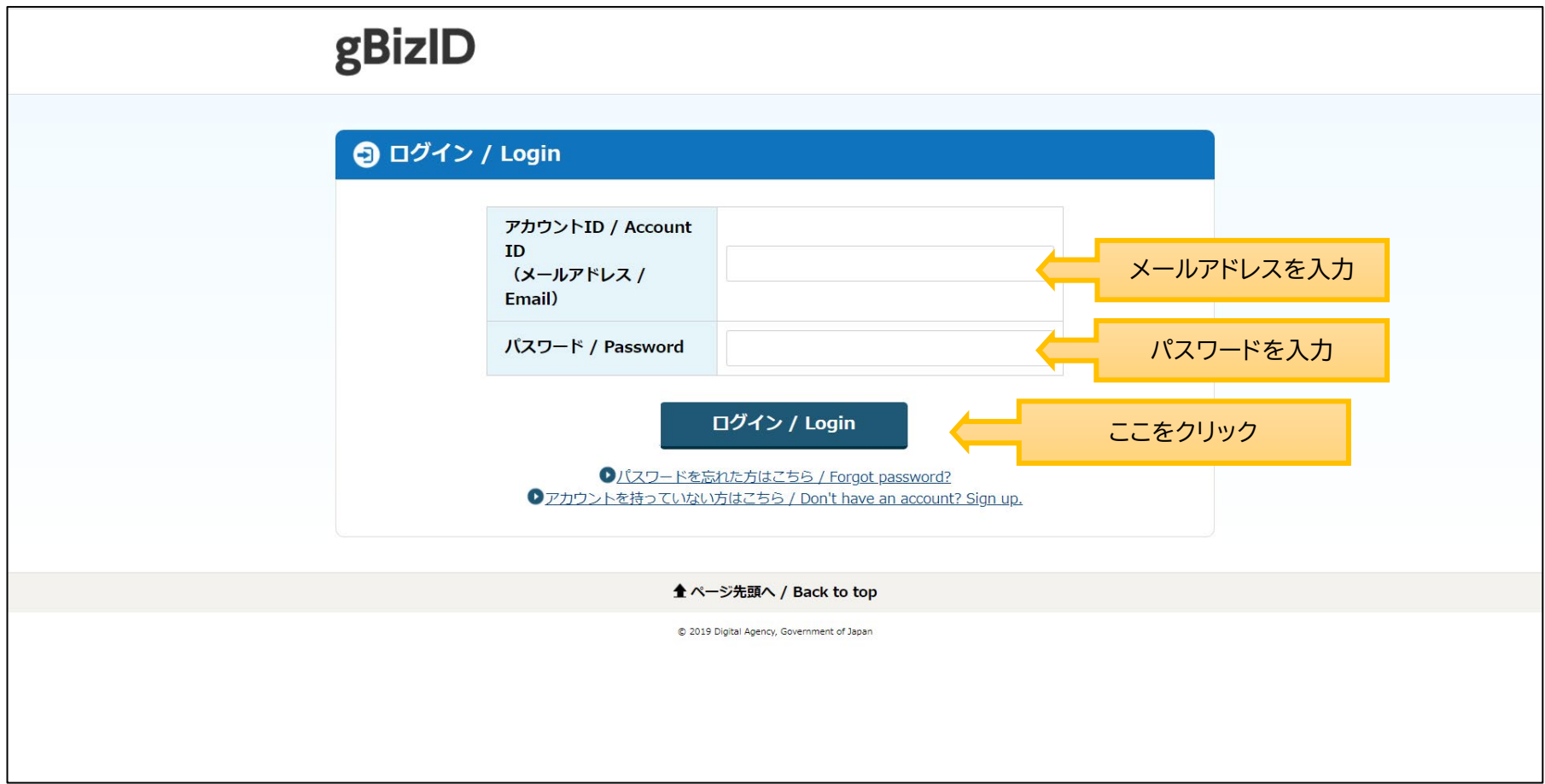

### 共通申請サービスにログイン(4)

農林水産省共通申請サービス担当<e@maff.go.jp>から「確認コード通知」メールがログ インアカウントで入力したメールアドレス宛に届きますので、**確認コードをコピーしてください**。 4

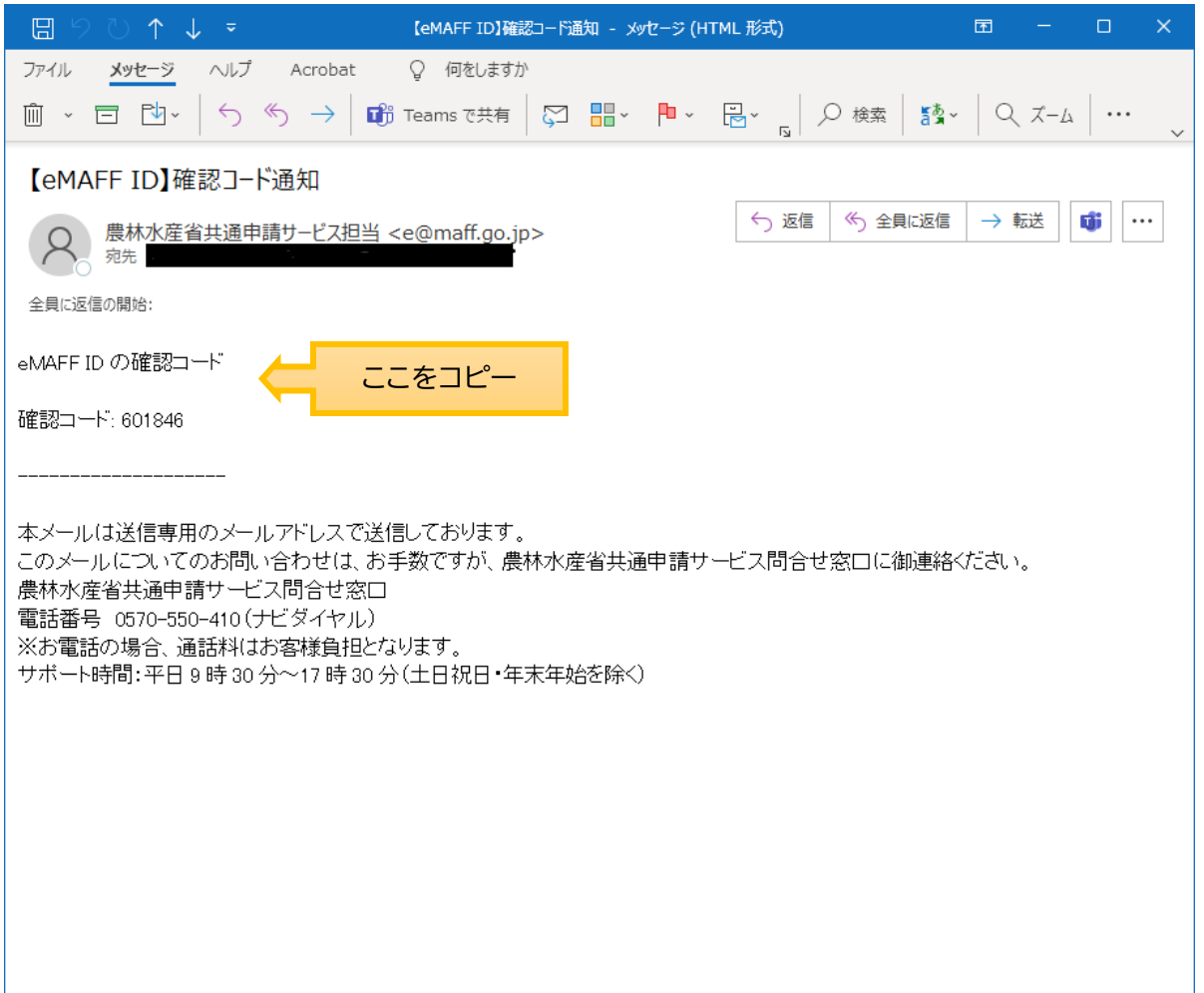

### 共通申請サービスにログイン(5)

確認コードを入力して、「続ける」ボタンをクリックしてください。 5

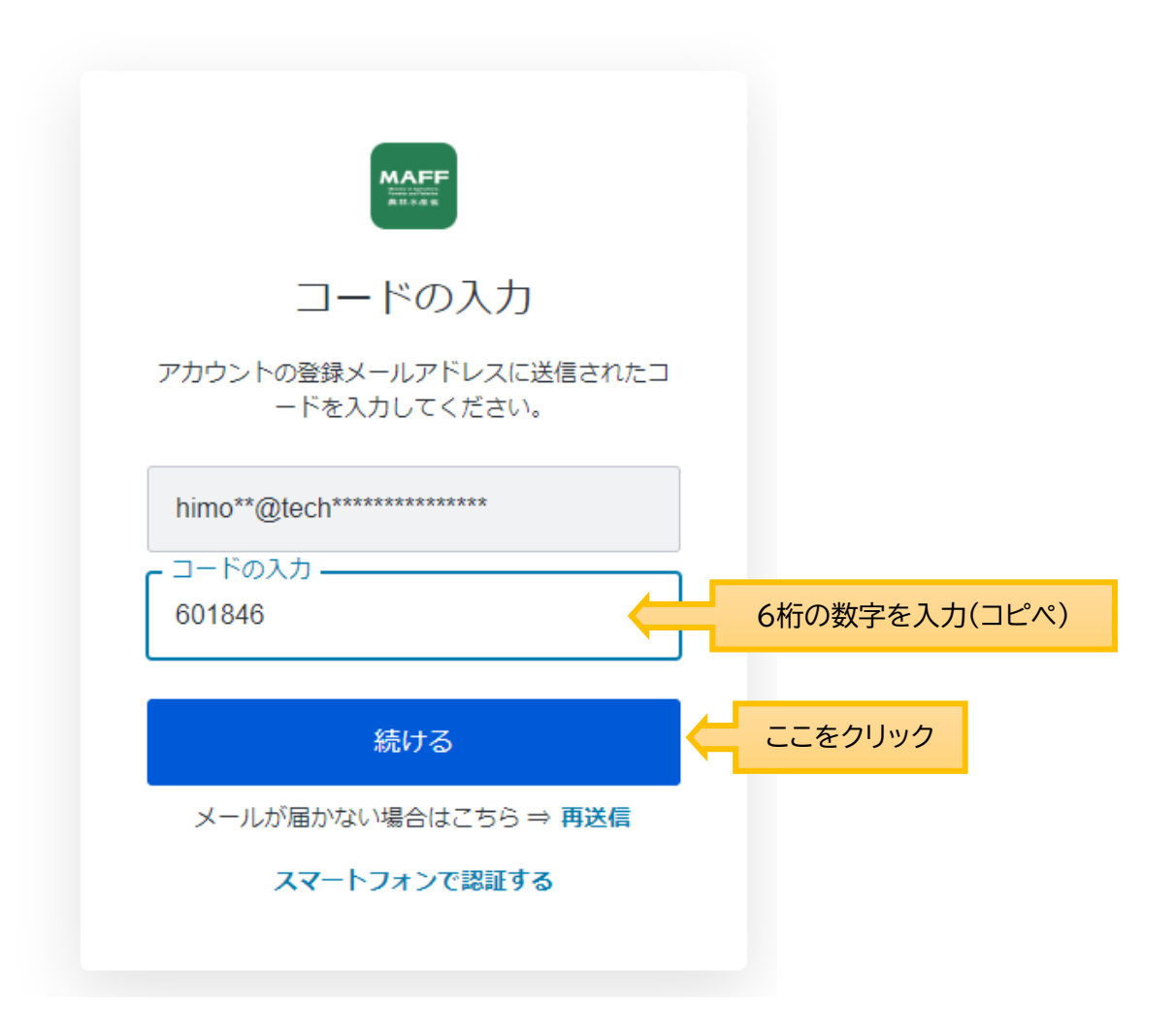

#### 共通申請サービスにログイン(6)

初回ログイン時には、利用規約の同意が求められますので、内容を確認の上、「同意する」にチェックを入れ、 「次へ」ボタンをクリックします。個人プロフィールの設定が設定画面が表示されますので、内容を確認の上、 「次へ」ボタンをクリックします。プロフィール設定は、後ほど変更可能です。 6

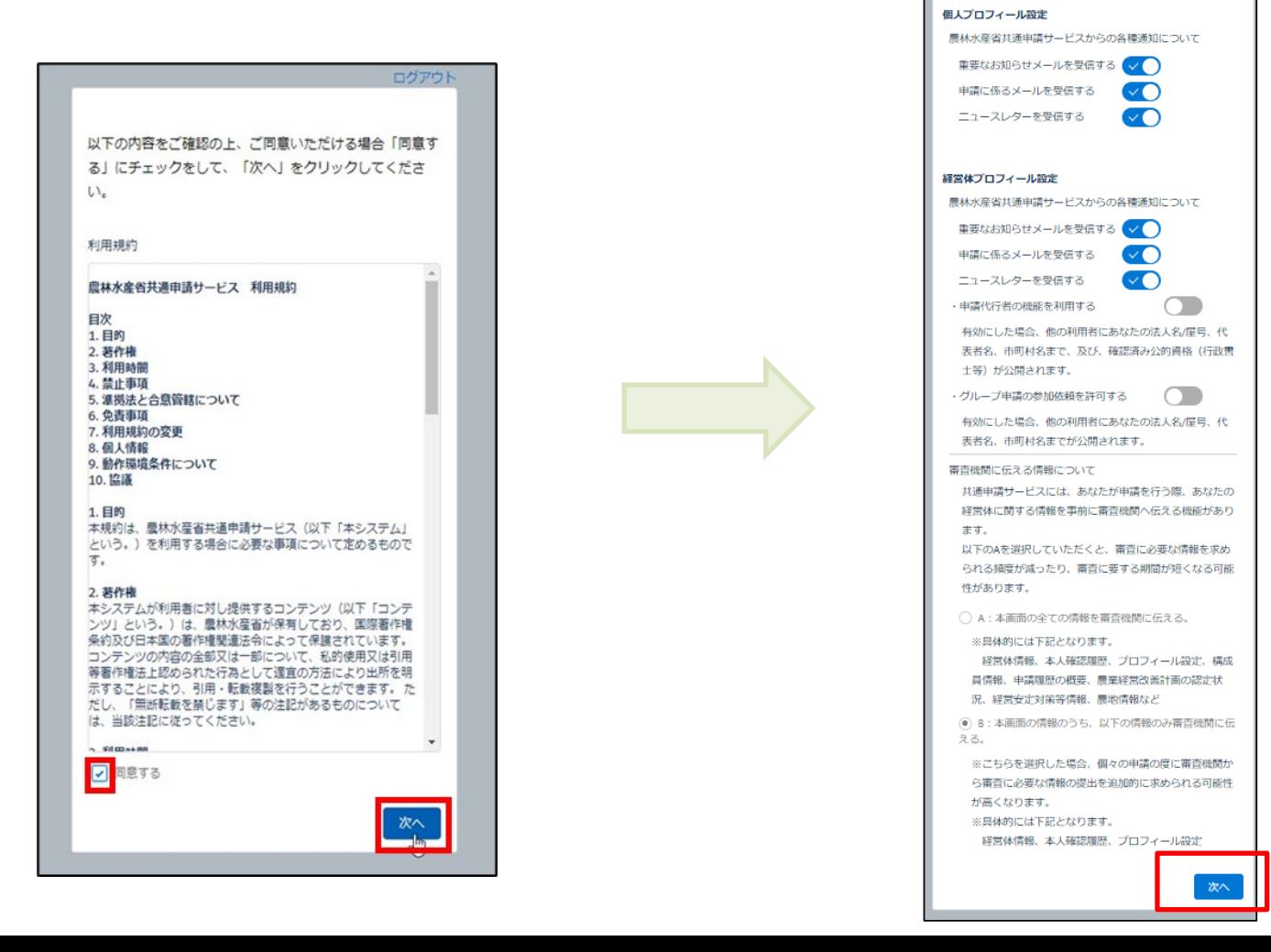

# 共通申請サービスにログイン(7)

#### 共通申請サービスのポータル画面が表示されます。 7

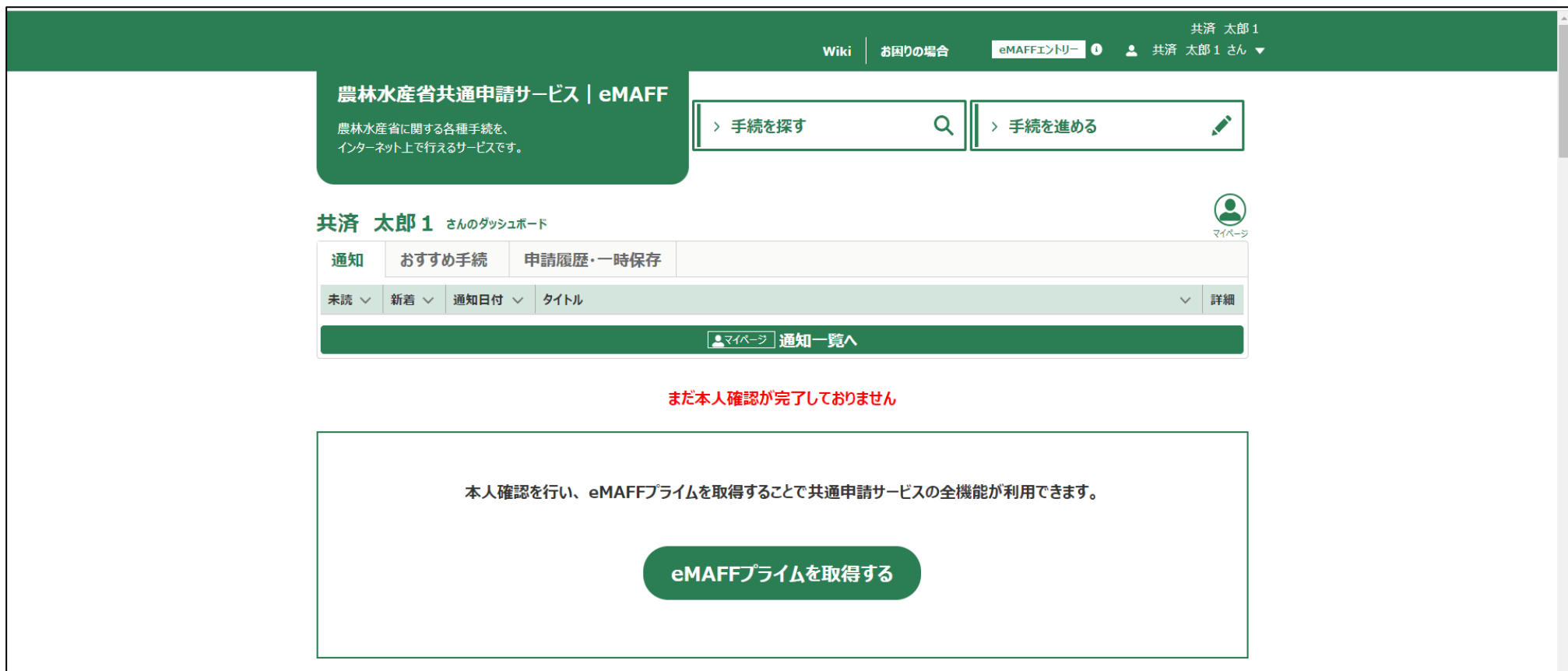

#### Q手続を探す

共通申請サービスで公開されている手続を検索できます。